# Abandonment

**Warning:** *Abandonment means you have made the decision that you no longer wish to hold the acquired ground covered by a specific title. The claim title will terminate immediately upon completion of the abandonment event and all rights associated with the claim will cease.*

#### **Before you start:**

- You will need to know the title number(s) of the title(s).
- If you are acting as an agent, you must have been granted abandonment authorization from each recorded holder.

#### **CONTENTS**

- [Getting Started](#page-0-0)
- [Input Title Numbers](#page-0-1)
- [Review](#page-3-0)
- [Confirmation](#page-3-1)

#### **RELATED LINKS**

- [Information Update #24](http://www2.gov.bc.ca/assets/gov/farming-natural-resources-and-industry/mineral-exploration-mining/documents/mineral-titles/notices-mineral-placer-titles/information-updates/infoupdate24.pdf) Cell Status After Registration of an Abandonment or Reduction Event on a Cell Claim
- [Frequently Asked Questions](http://www2.gov.bc.ca/gov/content/industry/mineral-exploration-mining/mineral-titles/frequently-asked-questions)

# <span id="page-0-0"></span>Getting Started

#### **Step 1**

Log onto Mineral Titles Online (MTO).

#### **Step 2**

Depending on type of tenure, click on the **Mineral Claim** or **Placer Claim** tab.

#### **Step 3**

Click on the **Abandonment** link.

## <span id="page-0-1"></span>Select Input Method

#### **Step 4**

Select from the following two options to select the titles for claim abandonment:

- **Using Online Map Selection:** This option allows you to select titles from the online MTO Map Viewer. [More information...](#page-1-0)
- **Input Title Number(s):** If you choose this option, you need to know the title numbers for your titles. [More information...](#page-2-0)

#### **Step 5**

Click Next.

#### **Step 6**

<span id="page-1-0"></span>Depending how you wish to indicate your title numbers, follow the respective instructions below for [Online Map Selection](#page-1-0) or [Input Title Numbers:](#page-2-0)

#### **Online Map Selection**

The Map Viewer will load after selecting **Using Online Map Selection** from the **Select Cell(s) Input Method** page.

Select the title you would like to abandon by one of two methods:

- 1. Clicking on the **Find Mineral Titles** link on the right hand frame where the Map Viewer will take you to the geographic location of the found title
- 2. Navigating to the area of interest using the **Zoom tool H**, **Pan tool** , or the **Find** Location Feature **Location tool Enter Location** Auto
	- o after locating the title(s) of interest, use the **Select by box tool** that to click on, or draw a box over, the title(s) alternatively, you can use the **Select by polygon tool**

Đ  $\vert$  to draw a shape on the map to select the title(s), double click to complete the shape.

- o for multiple selections, use the **Select by box or polygon tools** to click on, or draw a box or polygon over, the title(s)
- o after selecting the last title, click on the **Click here to continue** link that appears after making a selection

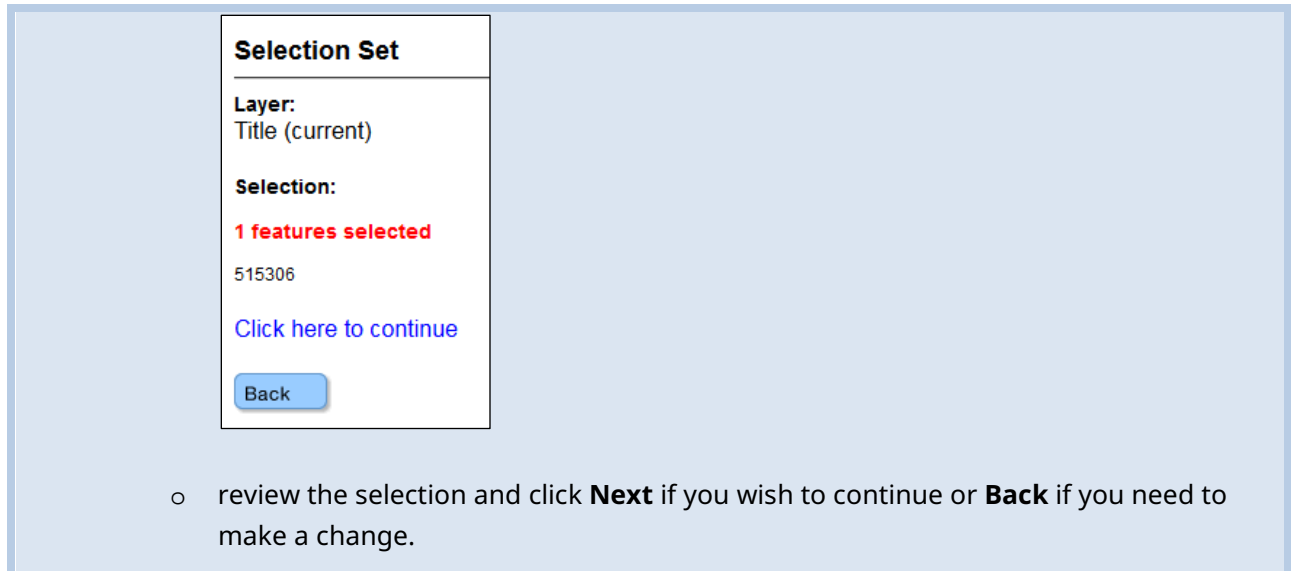

#### <span id="page-2-0"></span>**Input Title Number**

- 1. **Select number of titles** using the drop-down menu indicate the number of titles you wish to abandon, and click on the **refresh** button.
- 2. Enter the title numbers in the appropriate text fields.
- 3. **Generate Sequence:** If you abandoning multiple titles that are in numeric order, enter the first title number, and then click on **Generate Sequence**; this will automatically fill in the remaining title numbers.
- 4. Click **Next**.

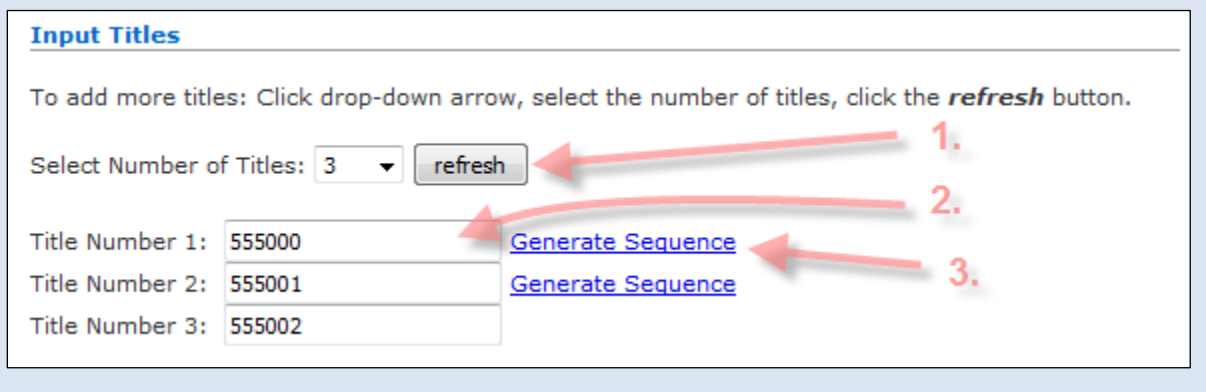

#### **Step 7**

A table will show all the titles that you have entered. You may enter text into the **Comments** box if you would like. This is not mandatory.

#### **Step 8**

<span id="page-3-0"></span>Click **Next** to proceed or click **Back** to make further changes or corrections.

### Review

#### **Step 9**

Review page. Ensure you have the correct title number(s). This registration is irreversible.

#### **Step 10**

Click **Next** to proceed or click **Back** to make further changes or corrections.

### <span id="page-3-1"></span>Confirmation

#### **Step 11**

You're done. You have successfully completed the abandonment. The [event number](http://www2.gov.bc.ca/gov/content/industry/mineral-exploration-mining/mineral-titles/mto-help-guide/mtohelp-by-topic#E) for the abandonment is displayed.

#### **Step 12**

Click on the **Main Menu** link to go back to the Main Menu.